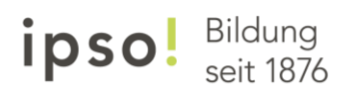

# **Anleitung Outlook "E-Mail-Weiterleitung deaktivieren"**

#### **Schritt 1**

Öffnen Sie die Seit[e http://office365.com/](http://office365.com/) und klicken Sie dann auf "Anmelden".

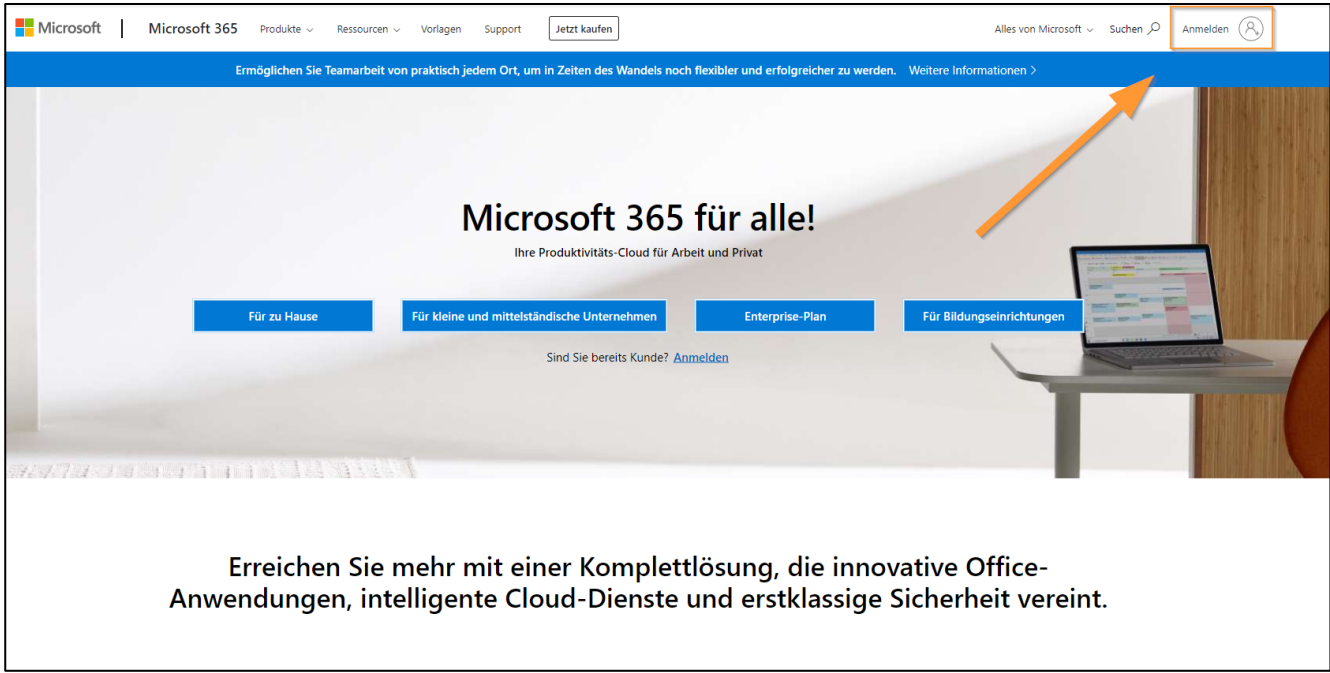

#### **Schritt 2**

Geben Sie Ihre ipso-Mailadresse [\(max.muster@dozent.ipso.ch](mailto:max.muster@dozent.ipso.ch) bzw. max.muster@student.ipso) ein.

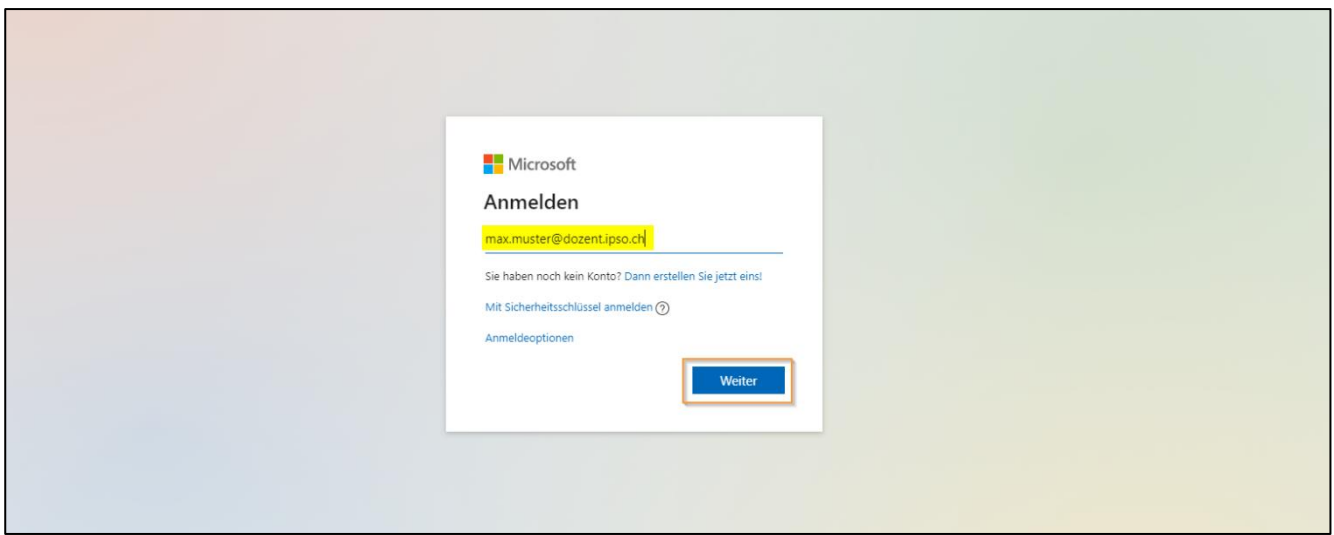

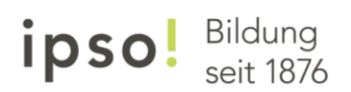

### **Schritt 3**

Geben Sie Ihr Kennwort ein.

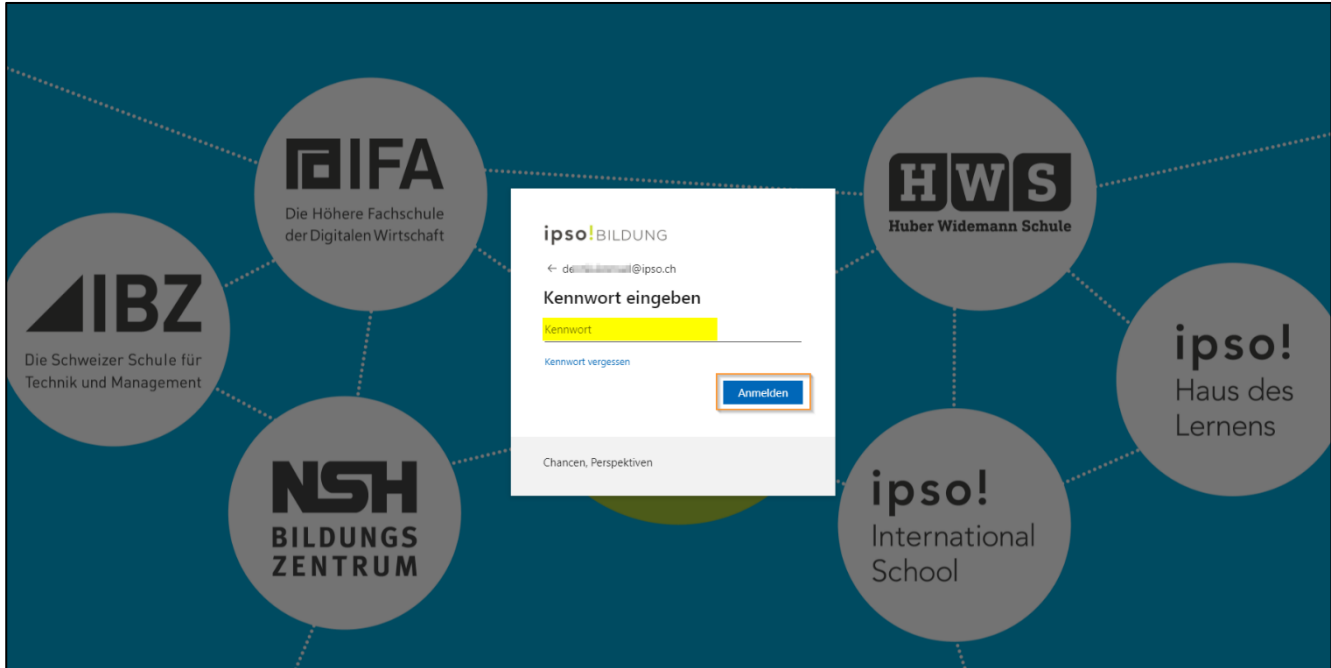

#### **Schritt 4**

Öffnen Sie «Microsoft Outlook».

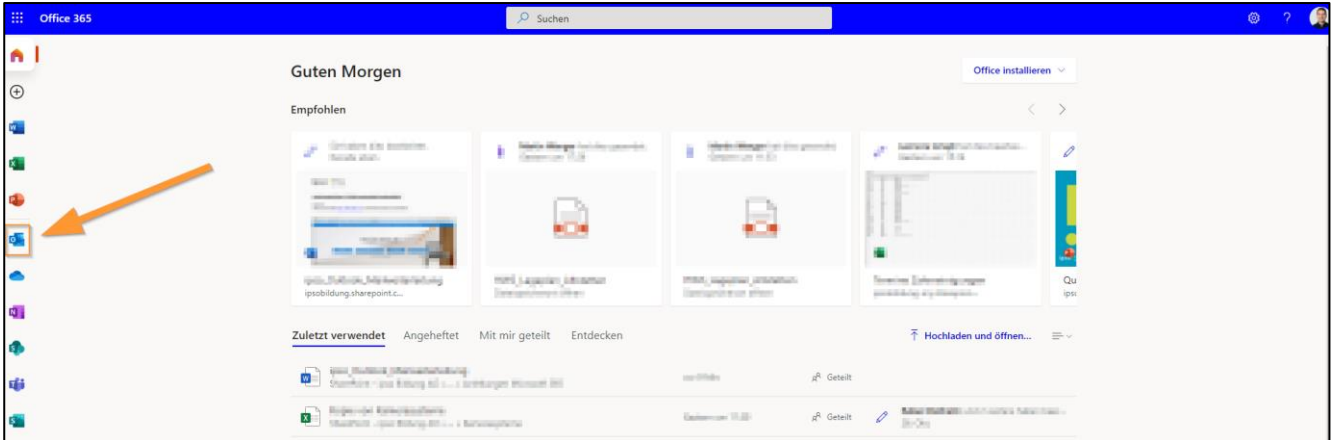

## **Schritt 5**

Öffnen Sie die «Einstellungen» (Zahnrad).

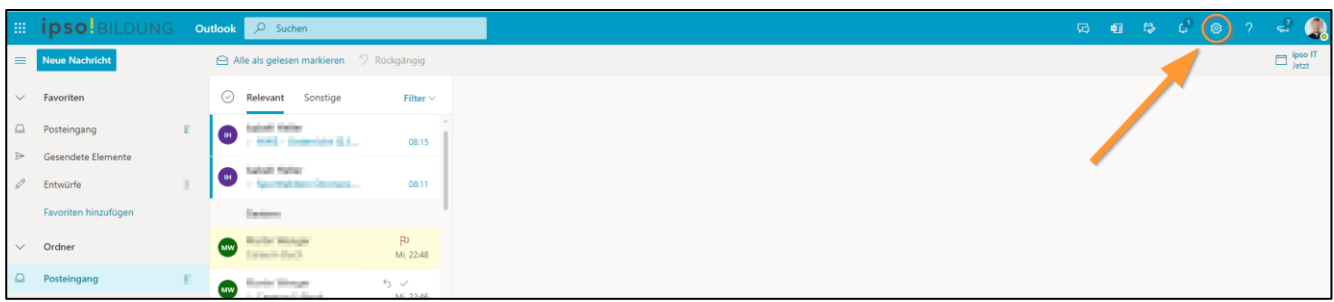

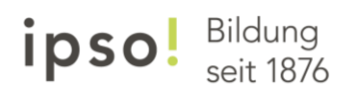

#### **Schritt 6**

Klicken Sie auf «Alle Outlook-Einstellungen anzeigen».

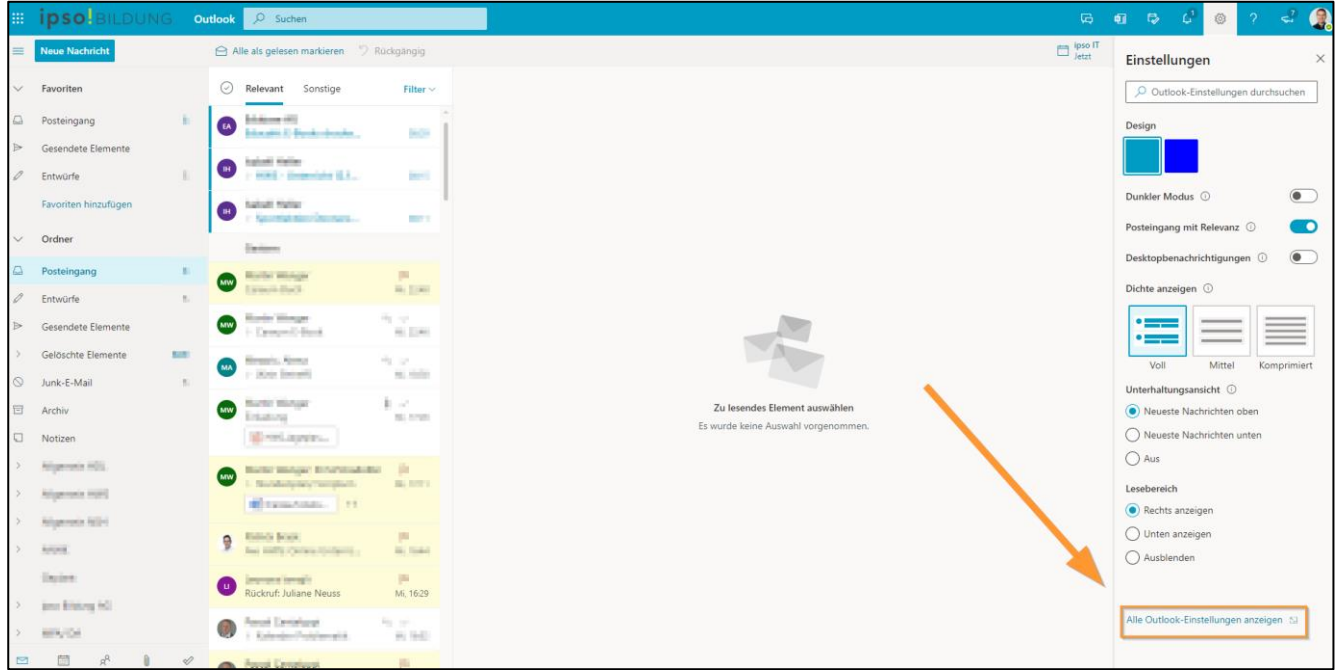

#### **Schritt 7**

Nehmen Sie das Häkchen bei "Weiterleitung aktivieren" heraus und klicken Sie abschliessend auf "speichern".

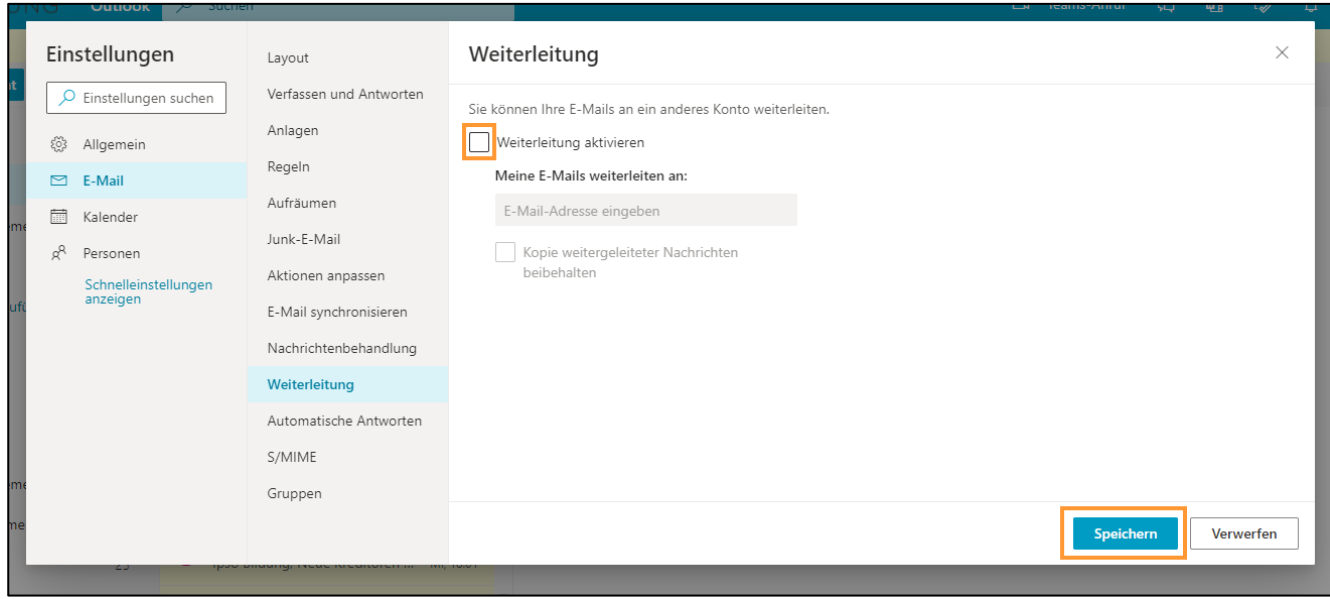